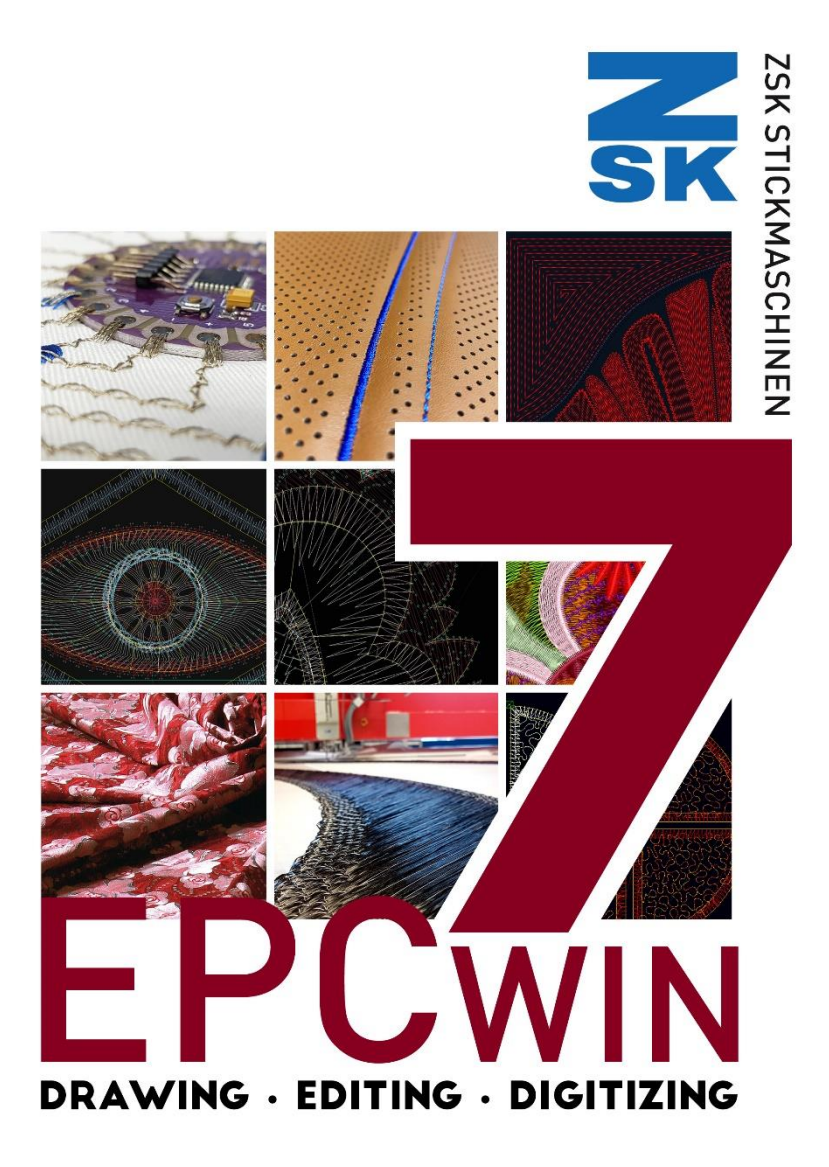

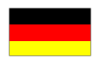

## **Lizenzbestimmung**

EPCwin darf nur auf einem Computer eingesetzt werden. Jede Vervielfältigung, Ausleihung oder Weitergabe ist verboten. Im Rahmen der gesetzlichen Bestimmungen werden keine weitergehenden Garantien oder Gewährleistungen abgegeben. Durch die Nutzung von EPCwin akzeptieren Sie diese Lizenzbedingungen.

## **Was möchte ich tun?**

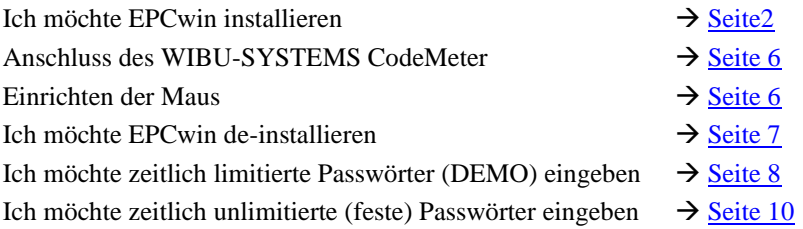

# **Bitte beachten Sie folgenden Hinweis!**

#### **Benutzerrechte für die Installation**

**Die EPCwin Software sowie die WIBU-SYSTEMS Sicherheitssoftware muss von einem Computerbenutzer mit administrativen Rechten installiert werden.**

### **Benutzerrechte für den Betrieb von EPCwin**

<span id="page-1-0"></span>**Der Computerbenutzer muss beim Betrieb der EPCwin Software auf die Verzeichnisse EPCwin und EPCwinData volle Schreib- und Leserechte besitzen.**

#### **Installation von EPCwin**

#### **Schalten Sie Ihren Computer ohne Anschluss des mitgelieferten WIBU-SYSTEMS CodeMeter ein.**

Entpacken Sie die Zip Datei und starten Sie bitte das Programm *EPCSetup.bat*.

Sie sehen nun den Dialog zur Auswahl der Sprache für die Installation.

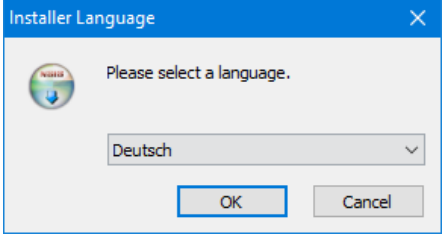

Nach der Auswahl der Sprache wird die eigentliche Installation gestartet. Bitte folgen Sie den Anweisungen des Installationsprogramms.

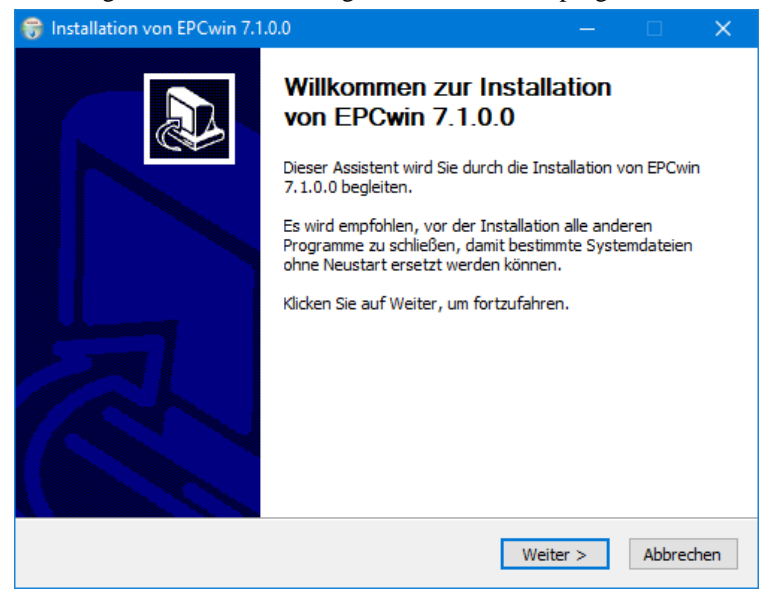

Die Erstinstallation von EPCwin besteht aus der Installation von EPCwin und WIBU-CodeMeter Software.

#### **Installationsabschluss**

[Anschluss des WIBU-SYSTEMS CodeMeter](#page-4-0) [Einrichten der 3-Tasten Maus](#page-5-0) [Sprachauswahl und CodeMeter aktivieren](#page-5-2)

#### **Upgrade von EPCwin 6.x auf 7.x**

#### **Hinweis**

**Das Upgrade von Version 6.x auf Version 7.x ist kostenpflichtig. Sie benötigen neue Passwörter für die Version 7.x. Wenden Sie sich bitte an [atelier@zsk.de](mailto:atelier@zsk.de) .**

**Mit Version 6.x installierte DEMO-Tage bleiben erhalten und verfallen nicht.**

## **Wichtiger Hinweis**

**Bevor Sie auf die Version 7.x updaten, empfehlen wir dringend, ein Update der Musterdaten durchzuführen. Außerdem sollten Sie ein Parameterbackup durchführen. Beide Backups sichern Sie z.B. auf einer externen Festplatte, falls Sie später noch auf diese Daten zurückgreifen müssen. Versehen Sie das Windowsverzeichnis des Backups mit einem aussagekräftigen Namen, z. B. EPCwinBackupVorVersion70.**

**Sichern Sie vor dem Upgrade Ihre EPCwin Musterdaten und Systemparameter. Die Systemparameter sichern Sie mit der Funktion** *Backup Parameter* **im Menüpunkt** *Ein- Ausgabe***.**

## **Wichtiger Hinweis**

**Mit dem Upgrade auf Version 7.x wurden wichtige Teile bei der Muster- bzw. Blockablage geändert. Somit können Muster bzw. Blöcke nur mit Versionen ab 6.x geöffnet werden. Ältere EPCwin Versionen sind nicht in der Lage diese Muster korrekt zu öffnen.** 

<span id="page-4-0"></span>**Bevor Sie ein Downgrade zurück auf Version 6.x und kleiner durchführen wollen, kontaktieren Sie in jedem Fall vorher den Kundendienst unter [atelier@zsk.de.](mailto:atelier@zsk.de)**

#### **Anschluss des WIBU-SYSTEMS CodeMeter**

Das EPCwin-System kann nur mit angeschlossenem CodeMeter betrieben werden. Dieses wird an einer freien USB-Schnittstelle Ihres PCs/Notebooks angeschlossen.

#### **Schutz des CodeMeters gegen mechanische Zerstörung oder Diebstahl**

Um ein CodeMeter gegen mechanische Zerstörung zu schützen, empfehlen wir dieses mit einen USB-Verlängerungskabel an den Computer anzuschließen. Das Ende des Kabels mit dem Dongle können Sie dann so am Computer befestigen, dass der Dongle nicht abknickt, wenn man dagegen stößt. Außerdem können Sie das Dongle so besser gegen Diebstahl schützen, indem Sie es z.B. in einer abschließbaren Schublade des Schreibtisches einschließen, oder anderweitig unter Verschluss bringen.

#### <span id="page-5-0"></span>**Einrichten der 3-Tasten Maus**

Es ist empfehlenswert, die mittlere Taste der Maus mit der ESC-Taste zu belegen. Dies können Sie in der Systemsteuerung / Maus einstellen. Außerdem schlagen wir vor, die Mausbewegungsgeschwindigkeit zu reduzieren. So können Sie präziser und ermüdungsfreier arbeiten.

#### <span id="page-5-1"></span>**De-Installation**

<span id="page-5-2"></span>Das Entfernen von EPCwin Programmkomponenten erfolgt über die Standard Windowsfunktion Arbeitsplatz/Systemsteuerung/Software. Sowohl die EPCwin Programmsoftware als auch die WIBU-SYSTEMS Software, können hier entfernt werden. Das Entfernen (Löschen) einer EPCwin Datenstruktur wird z.B. im Explorer von Hand durchgeführt, da diese Daten anwenderbezogen sind.

#### **Sprachauswahl und CodeMeter aktivieren**

Starten Sie das EPCwin Programm.

Schließen Sie den Startdialog.

Es folgt der Dialog zur Sprachauswahl:

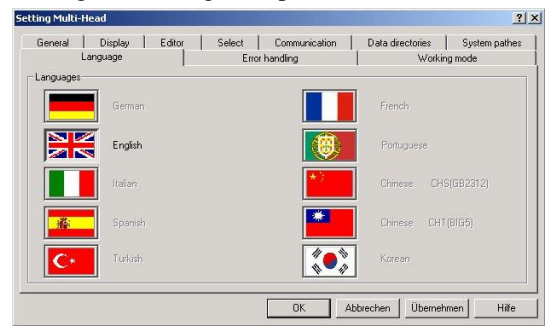

Wählen Sie die gewünschte Sprache aus und bestätigen Sie diese mit *Übernehmen*  und *OK*.

Selektieren Sie bitte die CodeMeter Nr. und bestätigen mit *Aktivieren.*

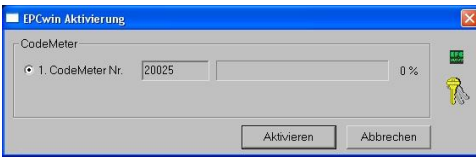

<span id="page-6-0"></span>Eingabe von zeitlich limitierten Passwörtern (DEMO)  $\rightarrow$  Seite 8 Eingabe von zeitlich unlimitierten (festen) Passwörtern  $\rightarrow$  Seite 10

#### **Eingabe von zeitlich limitierten Passwörtern (DEMO)**

Sprechen Sie vor der Aktivierung von zeitlimitierten Optionen mit dem ZSK-Support. Dies ist notwendig, da der Freigabezeitraum (Anzahl Tage) vorher festgelegt werden muss.

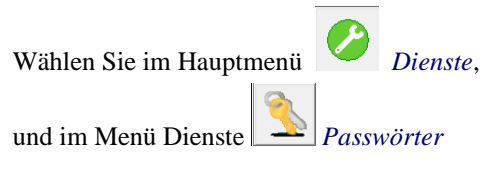

Im Dialog *EPCwin Programmoptionen* klicken Sie auf die Funktion *Zeitlimitierte Passworte*.

#### **Vorbereitung**

Geben Sie den Freigabezeitraum in dem Feld *Anzahl Tage* ein. Klicken Sie auf das Taschenrechner-Symbol rechts daneben. In den drei Feldern rechts erscheint ein 15-stelliger Zahlenkode. Diesen Zahlenkode übermitteln Sie dem ZSK-Support mit Angabe des Freigabezeitraums (Anzahl Tage) und der Software-Version. Am einfachsten geschieht dies per E-Mail. Es werden dann Ihre persönlichen Passwörter berechnet.

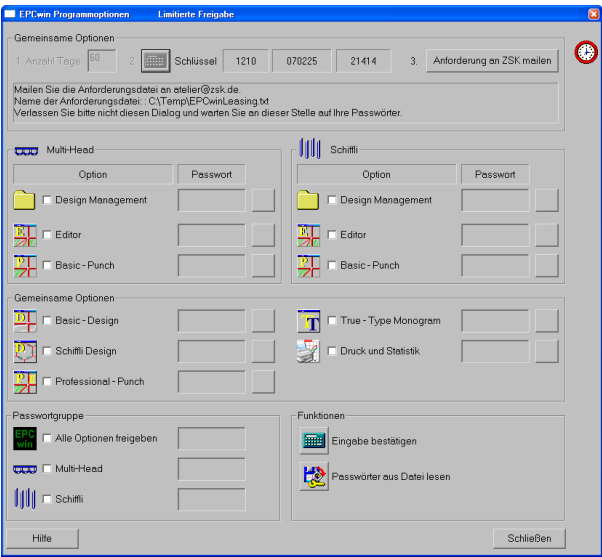

**Verlassen Sie zwischenzeitlich diesen Dialog nicht, bevor Sie die Passwörter erhalten und eingegeben haben. Lassen Sie nicht mit einer weiteren Anzahl Tage einen neuen Zahlenkode kalkulieren, da die für den ersten Zahlenkode berechneten Passwörter dann nicht mehr passen.**

Vorzugsweise übermitteln wir die Passwörter per E-Mail.

#### **Passwörter aus Datei einlesen:**

Die schnellste Möglichkeit die erforderlichen Passwörter für Ihr EPCwin einzugeben, ist das Einlesen der Passwörter aus einer Datei. Die Datei wird vom ZSK-Support als Anhang der E-Mail versendet. Speichern Sie diese Datei auf Ihre Festplatte. Klicken Sie auf *Passwörter aus Datei lesen*. Wählen Sie die gespeicherte Passwortdatei *EPCwinPSW* aus. Die aktivierten Optionen werden durch ein Uhr-Symbol markiert.

#### **Eingabe von Hand für Einzeloptionen:**

Nachdem Sie die Passwörter erhalten haben selektieren Sie z.B. die Option *Multi-Head Design Management*, und geben das entsprechende Passwort in dem zugehörigen Textfeld ein. Aktivieren Sie die Option mit [Enter]oder mit Klick auf das Taschenrechner-Symbol neben *Eingabe bestätigen*. In dieser Reihenfolge gehen sie nun für alle Optionen vor. Jede Option erhält rechts ein Uhr-Symbol, welches die Aktivierung anzeigt.

#### **Eingabe von Hand für Passwortgruppe:**

Nachdem Sie das Passwort für eine Gruppe (Alle Optionen, MultiHead oder Shuttle) erhalten haben selektieren Sie das entsprechende Feld. Geben Sie das Passwort in dem zugehörigen Textfeld ein und aktivieren Sie die Option mit [Enter] oder mit Klick auf das Taschenrechner-Symbol neben *Eingabe bestätigen*.

#### **Abschluss**

Nach Aktivierung der gewünschten Optionen verlassen Sie den Dialog mit *Schließen*.

> **Die zeitlimitierten Passwörter gehen verloren: - wenn Sie die Uhrzeit oder das Datum des PC's verändern; - wenn Sie das CodeMeter auf einen anderen PC stecken.**

**Pro Tag werden ca. 8 Arbeitsstunden angesetzt. Arbeiten Sie länger als 8 Stunden pro Tag mit dem EPCwin, verkürzt sich der Freigabezeitraum entsprechend.**

Schließen Sie den erscheinenden Dialog *EPCwin Programmoptionen*. Sie können nun EPCwin entsprechend der freigegebenen Optionen nutzen.

### <span id="page-9-0"></span>**Eingabe von zeitlich unlimitierten (festen) Passwörtern**

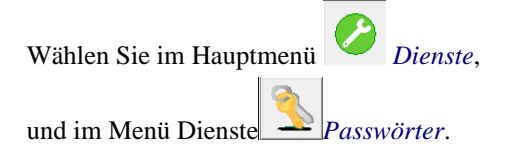

Sie sehen nun den nachfolgend abgebildeten Dialog:

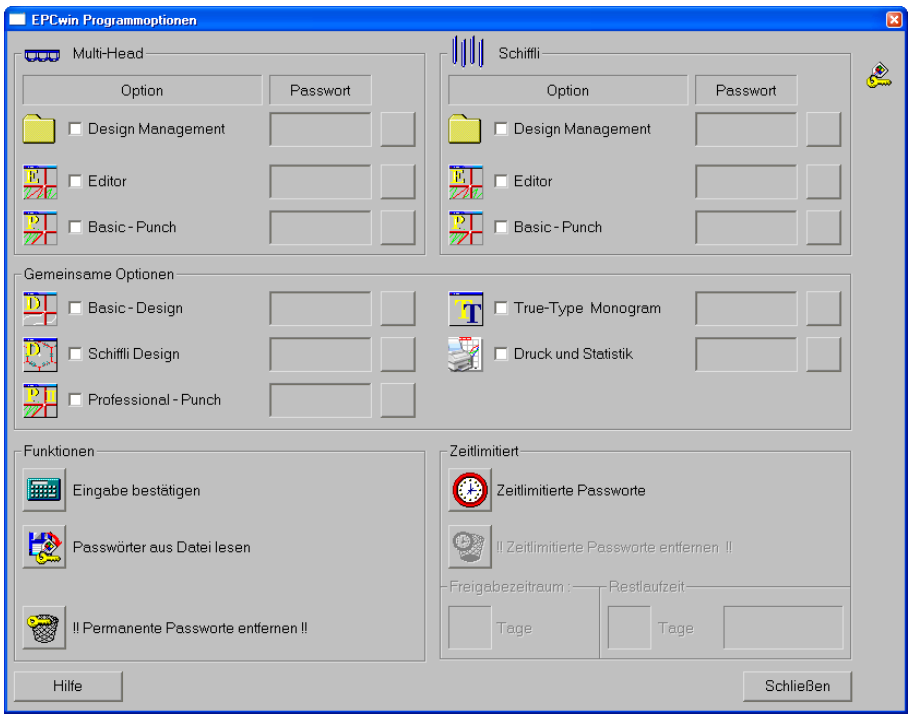

Vorzugsweise übermitteln wir die Passwörter per E-Mail.

#### **Passwörter aus Datei einlesen:**

Die schnellste Möglichkeit die erforderlichen Passwörter für Ihr EPCwin einzugeben, ist das Einlesen der Passwörter aus einer Datei. Die Datei wird vom ZSK-Support als Anhang der E-Mail versendet. Speichern Sie diese Datei auf Ihre Festplatte. Klicken Sie auf *Passwörter aus Datei lesen*. Wählen Sie die gespeicherte Passwortdatei *EPCwinPSW* aus. Die aktivierten Optionen werden durch ein Schlüssel-Symbol markiert.

#### **Eingabe von Hand für Einzeloptionen:**

Nachdem Sie die Passwörter erhalten haben selektieren Sie z.B. die Option

*Multi-Head Design Management*, und geben das entsprechende Passwort in dem zugehörigen Textfeld ein. Aktivieren Sie die Option mit [Enter]oder mit Klick auf das Taschenrechner-Symbol neben *Eingabe bestätigen*. In dieser Reihenfolge gehen sie nun für alle Optionen vor. Jede Option erhält rechts ein Schlüssel-Symbol, welches die Aktivierung anzeigt.

Sollte es vorkommen, dass Sie ein Passwort mehrfach falsch eingeben, wird die Wartezeit zwischen den Eingaben erhöht.

#### **Abschluss**

Nach Aktivierung der gewünschten Optionen verlassen Sie den Dialog mit *Schließen*.

Sie können nun EPCwin entsprechend der freigegebenen Optionen nutzen.

## **Begriffe und Erläuterungen**

Für diese Hilfe und für den Assistenten-Text bedeuten:

- Text zwischen zwei eckigen Klammern: Die Taste auf der Tastatur, z.B. bedeutet [F1] die F1-Taste
- Text zwischen zwei spitzen Klammern: Die Maustaste, z.B. bedeutet <Links> die linke Maustaste und <Links><Links> ein Doppelklick mit der linken Maustaste.

In einigen Fällen ist es erforderlich zusätzlich zu  $\leq$ Links $>$ noch die Steuerungstaste bzw. die Shift-Taste auf der Tastatur zu drücken. Die Schreibweise hierfür lautet [Strg] + <Links> bzw. [Shift] + <Links>. Dabei ist es egal, ob Sie die linke bzw. rechte [Strg]/[Shift] – Taste drücken. Wichtig ist aber, dass Sie die Zusatztaste drücken bevor Sie die linke Maustaste betätigen.

Für die Funktionstasten [F1] - [F9] können Sie alternativ die Ziffertasten 1 - 9 des Zifferblocks benutzen. Dazu muss aber die Num-Tastenfunktion eingeschaltet sein (die Leuchtanzeige für Num ist dann angeschaltet).

Bei Eingabe von Kommazahlen (z.B. 3,4) können Sie auf dem Ziffernblock die Komma-Taste bei deutschem Tastaturlayout bzw. die Punkttaste bei englischem Tastaturlayout verwenden.

In einigen Dialogen gibt es eine Schnellwahl, d.h. durch Eingabe einer Ziffer führen Sie die Aktion direkt aus, ohne die Schaltfläche mit dem Eingabegerät anzuklicken. Diese Zahl steht vor dem entsprechenden Symbol oder der Schaltfläche. Das Eingabefeld für die Schnellwahl ist bei Dialogaufruf sofort aktiv. Klicken Sie ein anderes Bedienelement (Symbol, Schaltfläche..) an, so ist die Schnellwahl nicht mehr aktiv. Um sie wieder zu aktivieren, klicken Sie in das Eingabefeld der Schnellwahl.

## **Schnelltasten**

#### **Die Tasten, die mit \* gekennzeichnet sind liegen auf dem Nummernblock der Tastatur. Beachten Sie, dass NumLock eingeschaltet ist.**

#### **Die folgenden Tasten stehen Ihnen in allen Ebenen zur Verfügung**

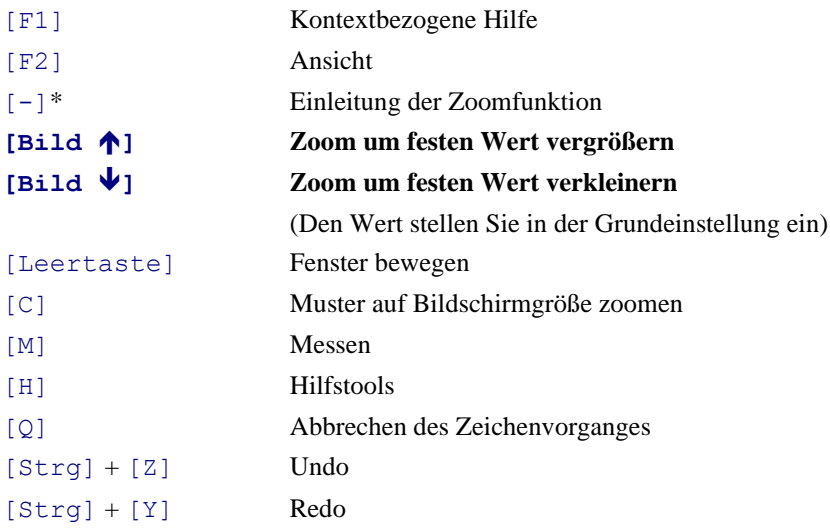

#### **Hauptmenüebene**

Bei geöffnetem Muster gilt folgende Tastenbelegung

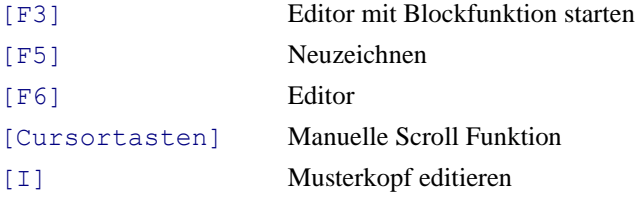

## **Konturbildung**

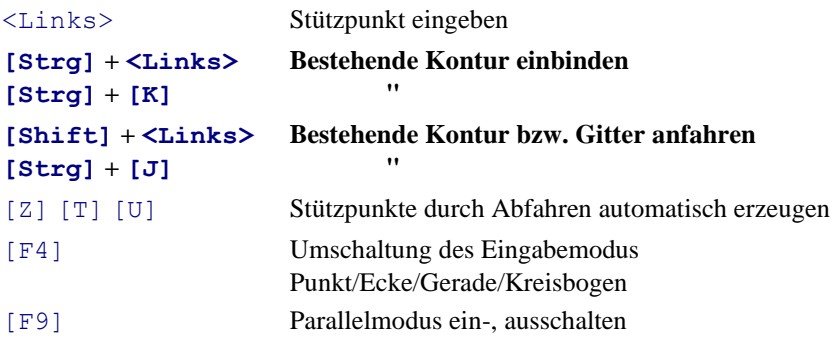

**Design**

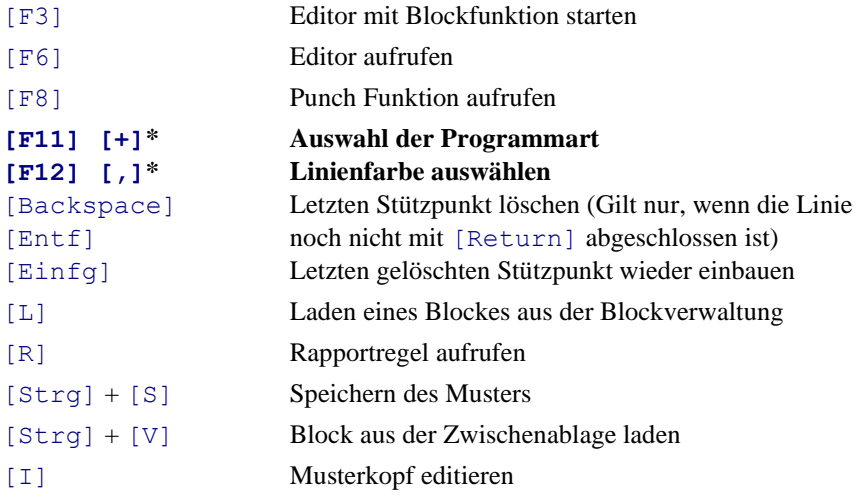

## **Punchen**

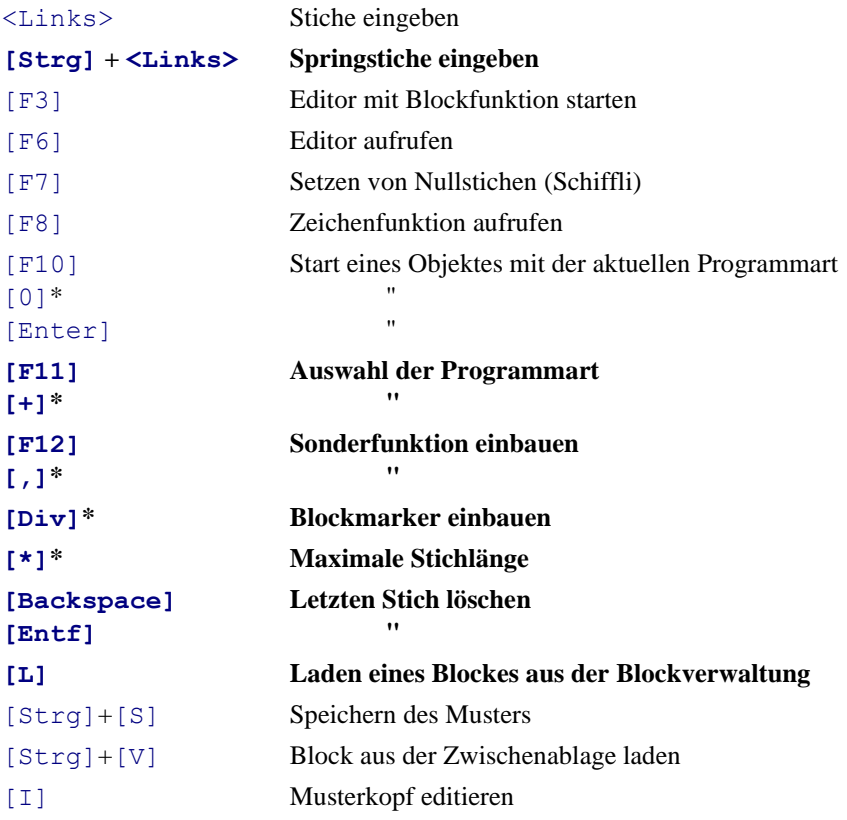

## **Editor**

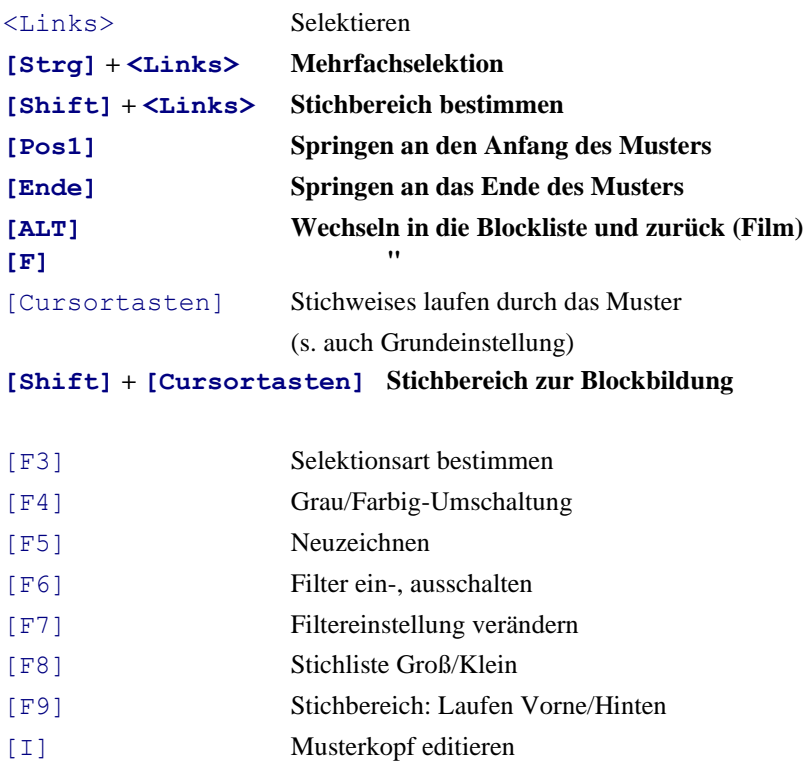

### **Falls ein Stich vorselektiert ist:**

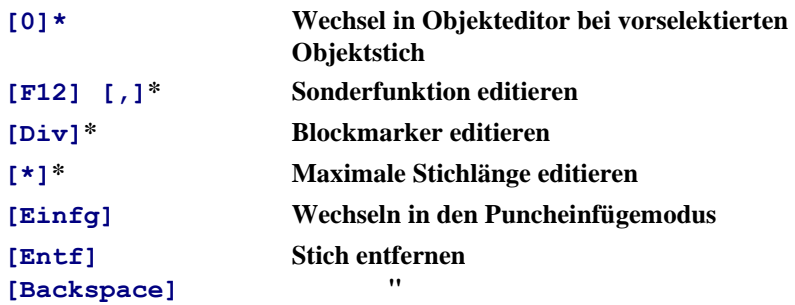

## **Objekteditor**

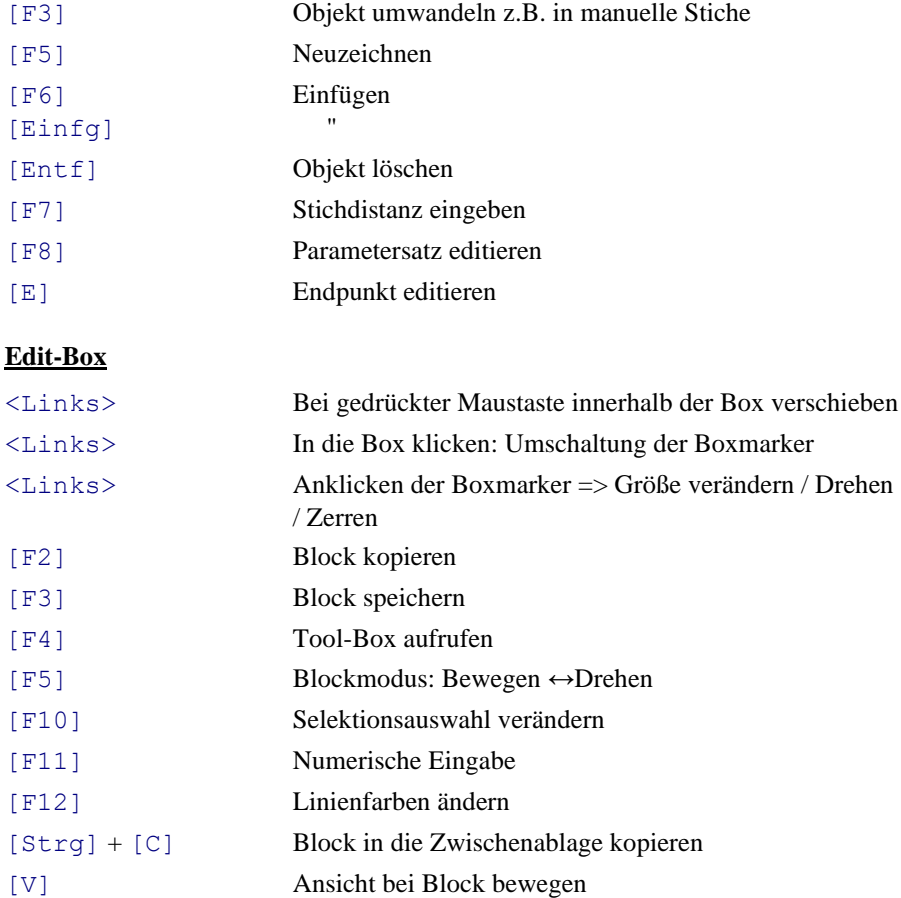

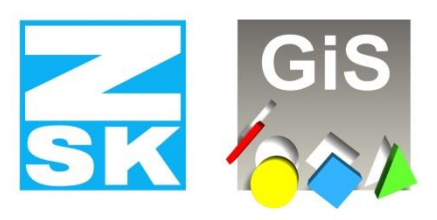

## **Embroidery Software Partners**

#### **ZSK Stickmaschinen GmbH**

Magdeburger Str. 38-40 D-47800 Krefeld Tel: +49 (0) 2151 – 44 40 Fax: +49 (0) 2151 – 44 41 70

## **atelier@zsk.de**

**www.zsk.com**